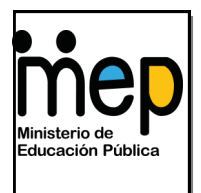

Dirección de Recursos Tecnológicos **GESPRO** Gestión y Producción de Recursos Tecnológicos

# *Atube Catcher*

*Screen recorder* 

*Una herramienta que permite hacer videos de una forma fácil*

> Por: Patricia Hernández Conejo ASESORA NACIONAL

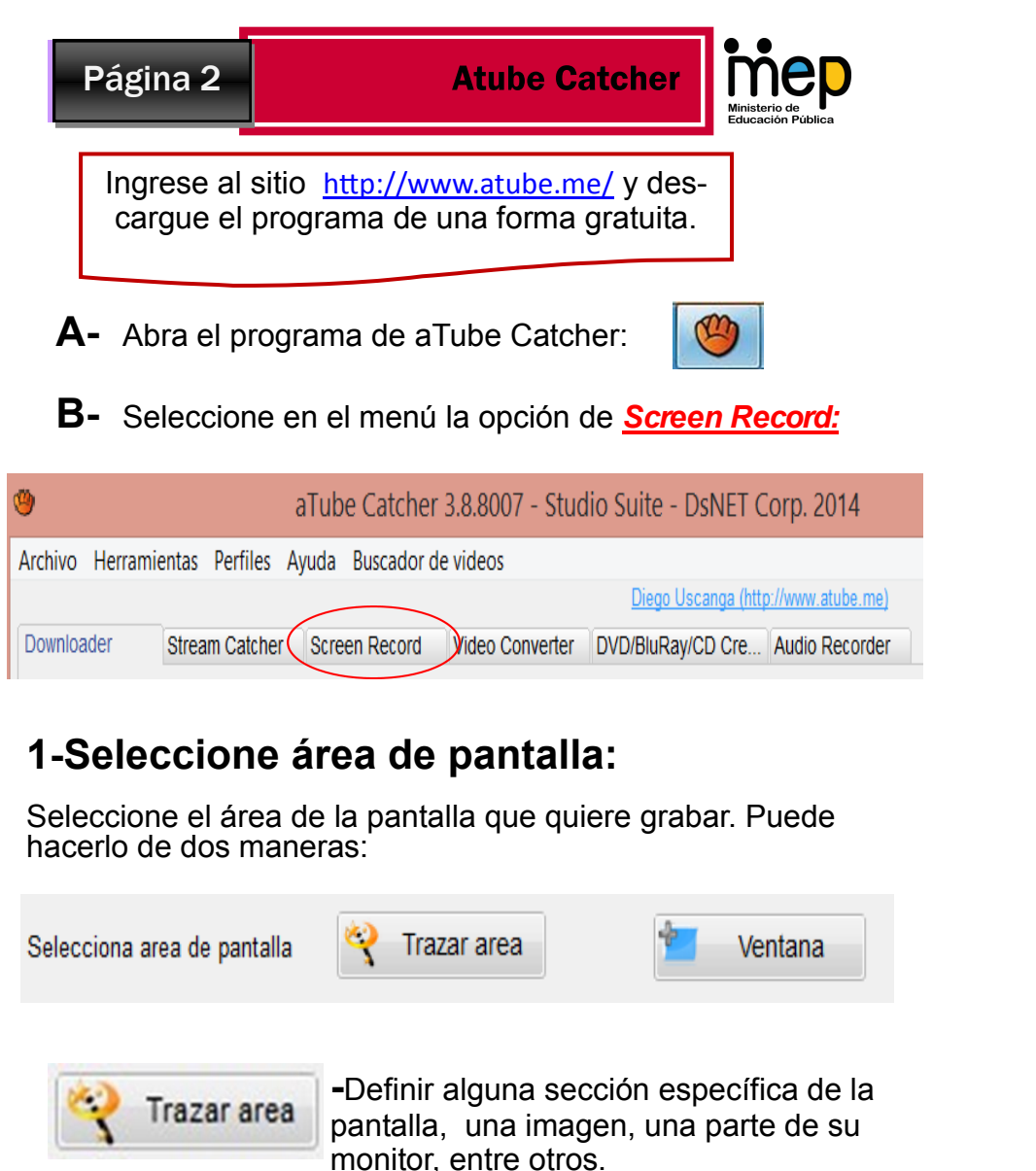

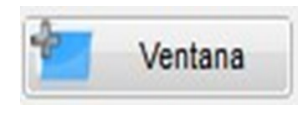

**-**Seleccionar toda una área: por ejemplo una ventana, todo el monitor entre otros.

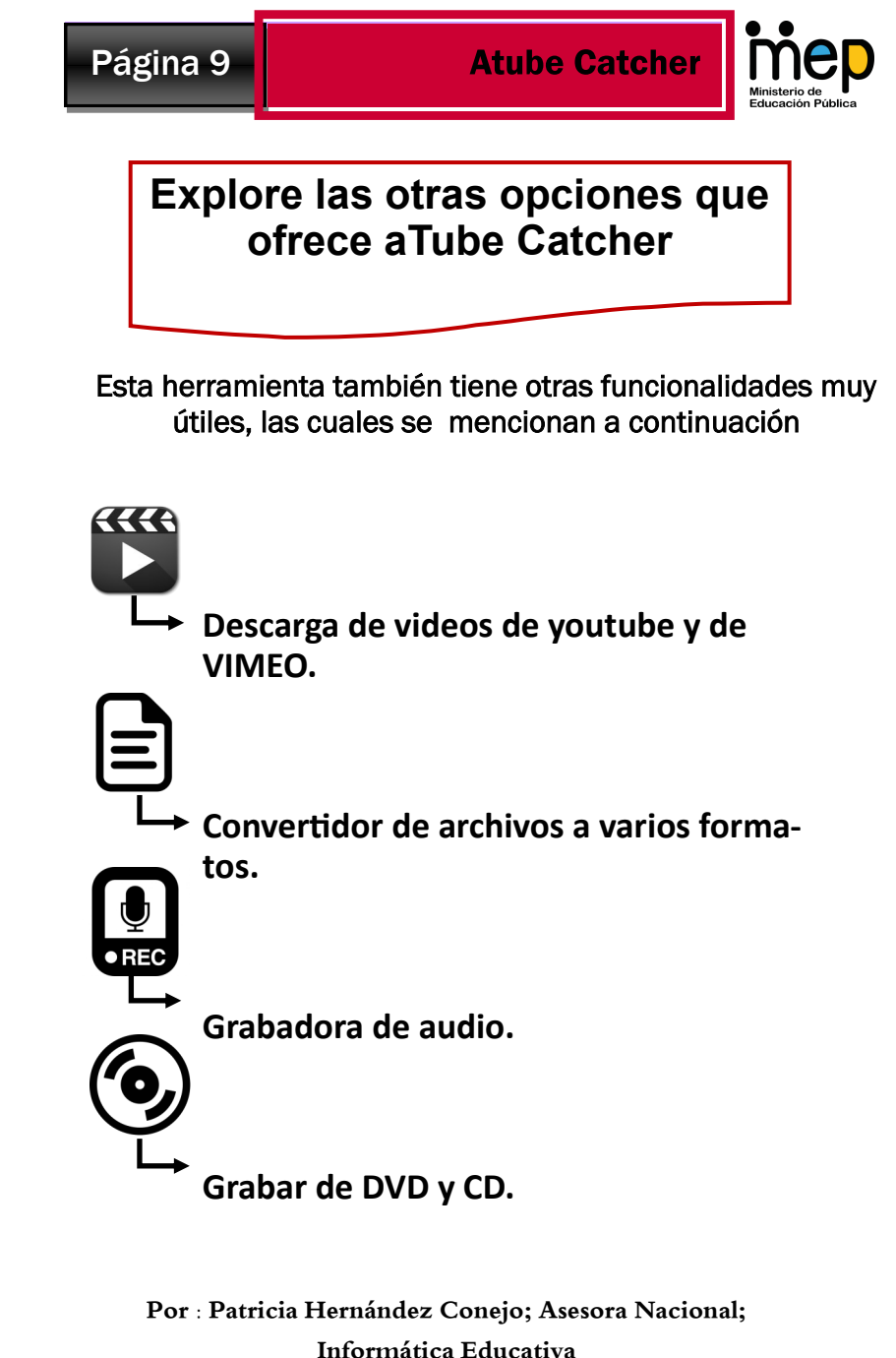

**2018** 

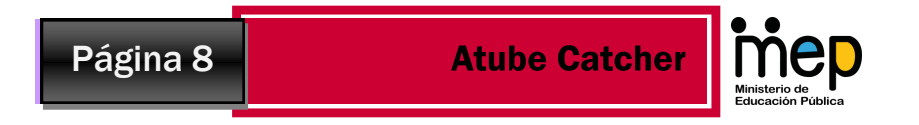

#### **Video utilizando power point:**

Realice una presentación de una temática específica que incluya animaciones de entrada, enfásis, salida de texto o imagen, ábrala en modo de presentación, luego inicie la grabación del video incoporando un audio con la ex-

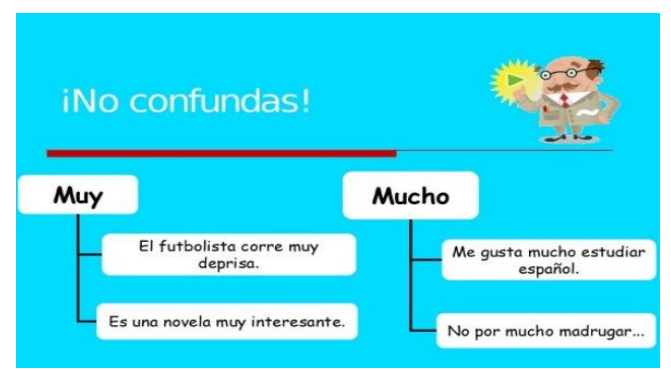

#### **Vídeo tutorial:**

Realice un proceso donde se expque un proceso en la computadora, ejemplo Cómo abrir un programa?.

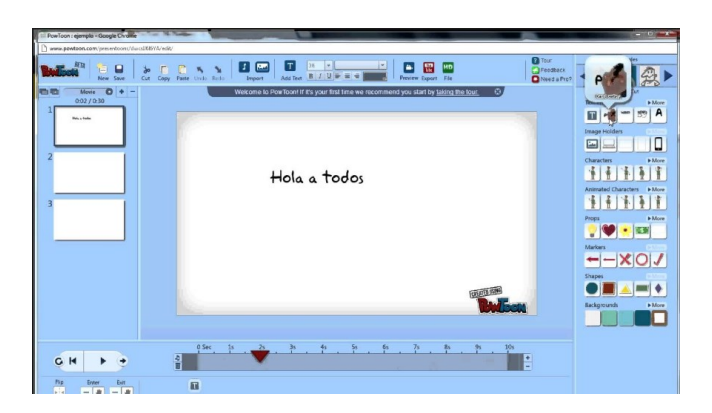

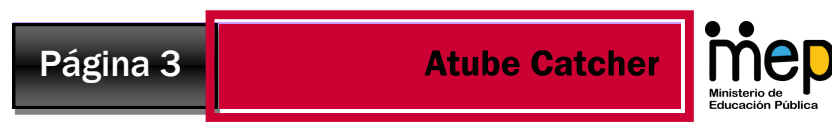

#### **2-Selecciona fuente de audio:**

Verifique que la fuente de sonido esta activa:

Selecciona fuente de audio  $\overline{\mathsf{v}}$ Mezcla estéreo (Realtek High Definition Audio)  $\vee$ 

### **3-Fijar formato de salida:**

Observe que la extensión en la que se va a generar el video.

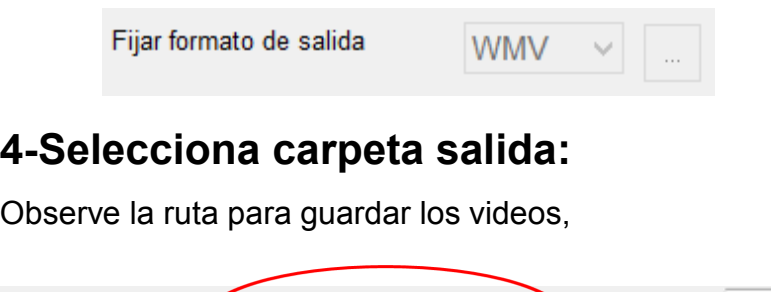

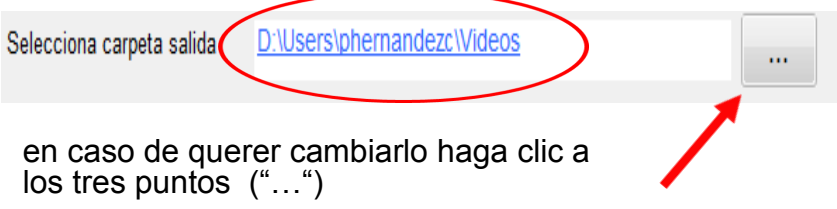

## **5-Opciones de captura:**

Aparecen distintas opciones basta con seleccionar las siguientes:

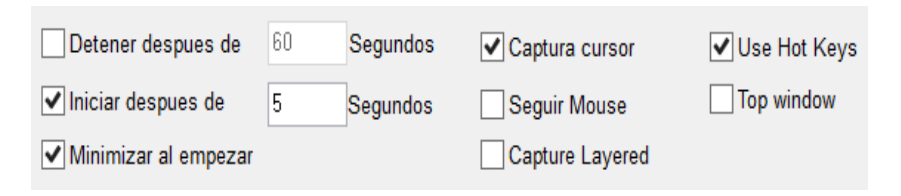

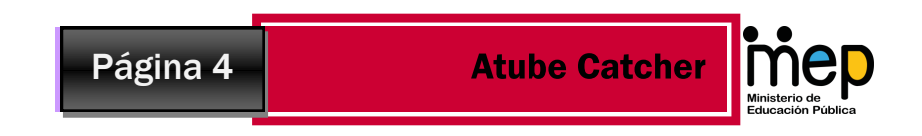

Las opciones seleccionadas sirven para lo siguiente:

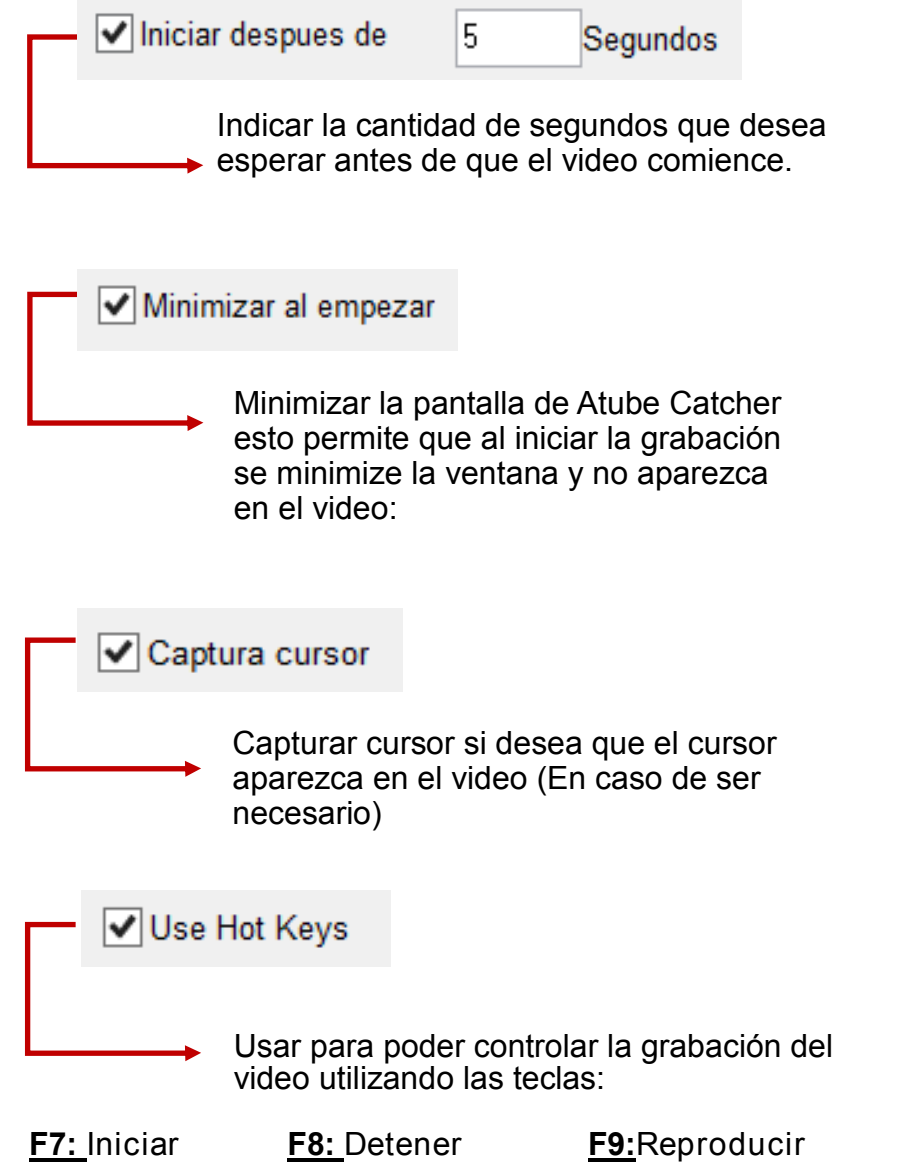

## **Video utilizando una imagen:**

Realice una explicación de un proceso como es el ciclo del agua por medio de una imagen..

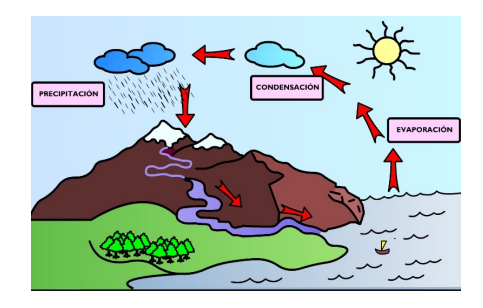

**Video utilizando Word:** 

Ejemplo explicando como resolver una práctica, o cuáles eran las respuestas correctas de un exámen.

- De acuerdo con la lectura, ¿por qué Daniel fingió que lo que hizo fue planeado?
	- A para evitar que se rieran de él
	- B porque no quería que lo rescataran
	- C porque a veces las cosas no le salían bien
	- D para llamar la atención de todas las chicas
- En el párrafo 3 de la lectura, la GJ) información y el estilo que se utilizan dan una idea clara -
	- A de cómo era Daniel.
	- **B** del sentir de los amigos.
	- C de la razón de la excursión.
	- D del episodio cómico de Daniel.

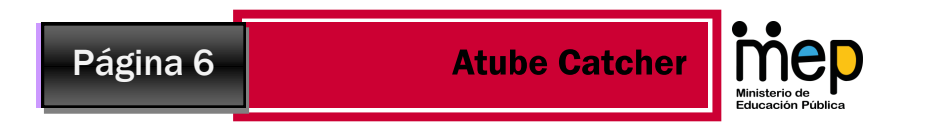

- Una vez concluida la grabación, puede ver los videos dando clic en el área del **file** o ingresar a la **carpeta seleccionada**

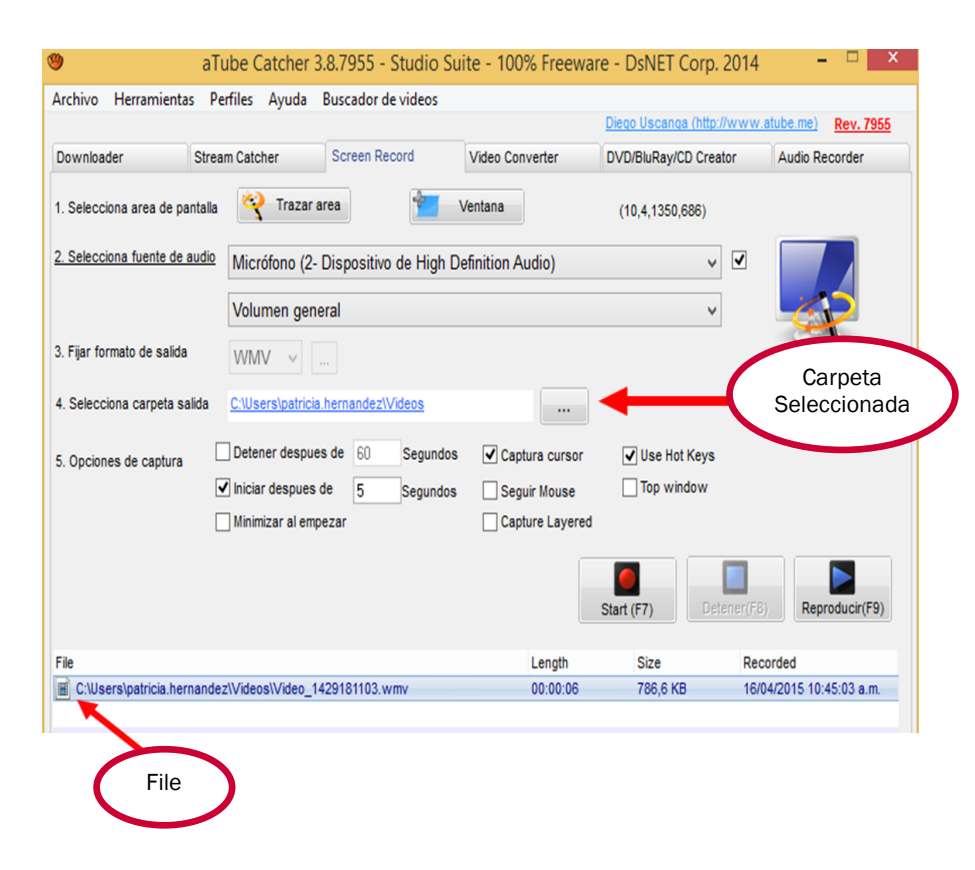

- Revise que el video le haya quedado bien, y en caso contrario repítalo las veces necesarias.

**C-** Ahora prepárese para hacer su video, recuerde considerar lo siguiente:

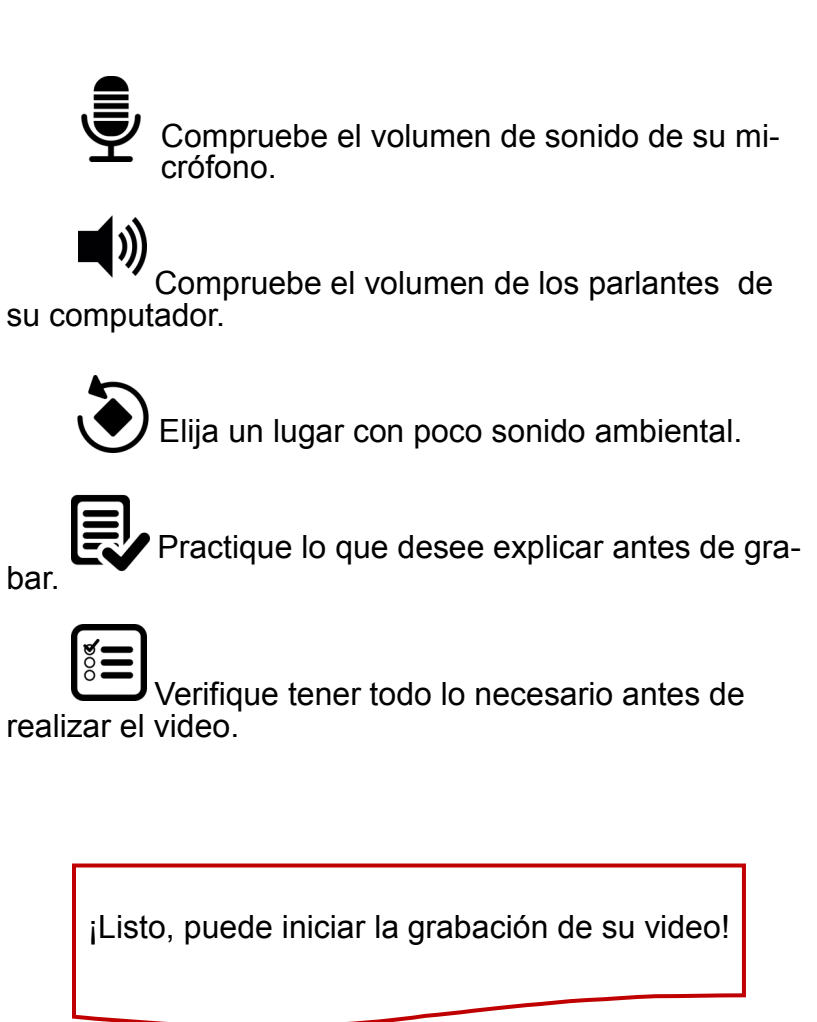